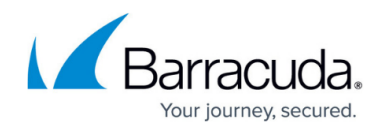

## **How to Configure an Exchange Online Data Source**

<https://campus.barracuda.com/doc/51189863/>

To complete the steps in this article, you must have a service account with administrative privileges or another user account with administrative privileges.

Use the following steps to set up Exchange Online backup:

- 1. Log into Barracuda Backup, and select the Cloud-to-Cloud Backup Source in the left pane.
- 2. In the **Status** page, click **Exchange Online**:

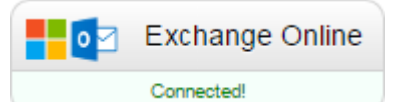

- 3. The **Data Sources** page displays. Click **Add a Cloud Provider**, and enter the following details: 1. In the **Cloud Provider description** field, enter a name to represent the data source.
	- 2. From the **Cloud Provider type** drop-down menu, select **Microsoft Office 365**.
	-
	- 3. Click **Save**.
- 4. The **Add a Cloud Data Source** dialog box displays:
	- 1. From the **Data Type** drop-down menu, select **Exchange Online**:

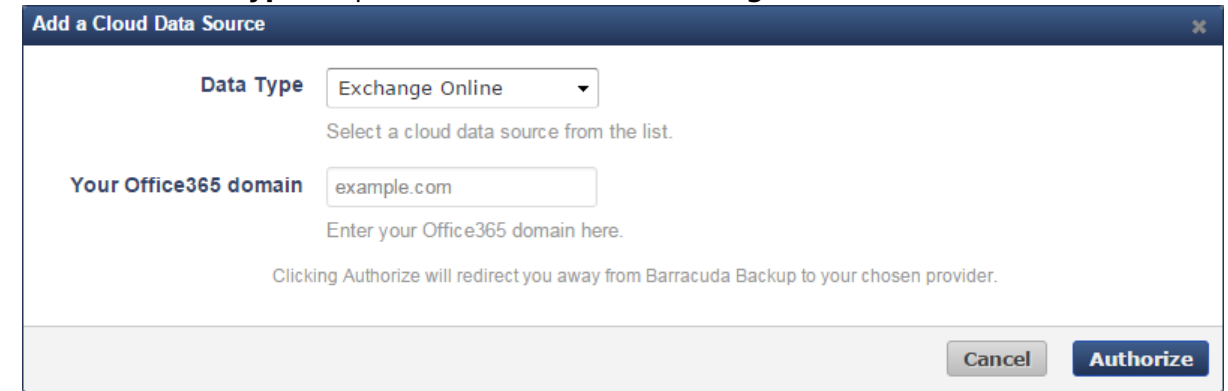

2. Enter **Your Office365 domain** URL.

To locate the native domain name associated with your Office 365 account, log in to the Office 365 portal using an administrative account, and go to **Management > domains** . The native domain is listed in the **domains** table ending with onmicrorsoft.com .

3. Click **Authorize**.

If you are not currently logged into the Exchange Online account, the Microsoft login page displays. Enter your Exchange Online administrator login information, and then click **Sign in**.

5. In the Exchange Online page, click **Accept** to authorize Barracuda to back up data from Exchange Online:

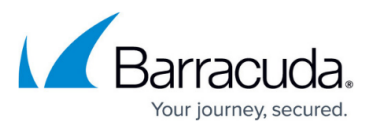

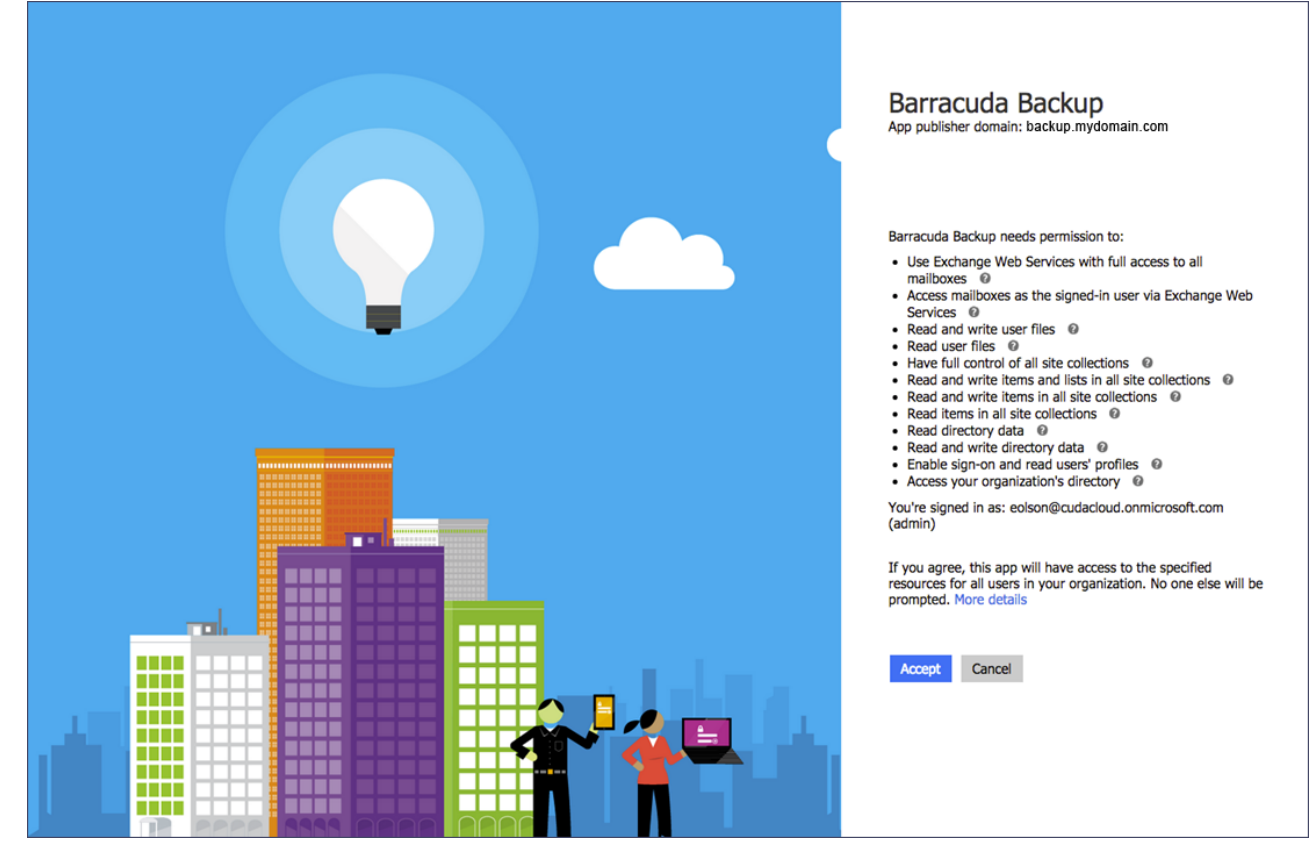

- 6. The **Edit Exchange Online** page displays.
	- 1. Enter a name to identify the data source in the **Data Description** field.
	- 2. In the **Add to schedule** section, click the drop-down menu, and then click **Add New**:

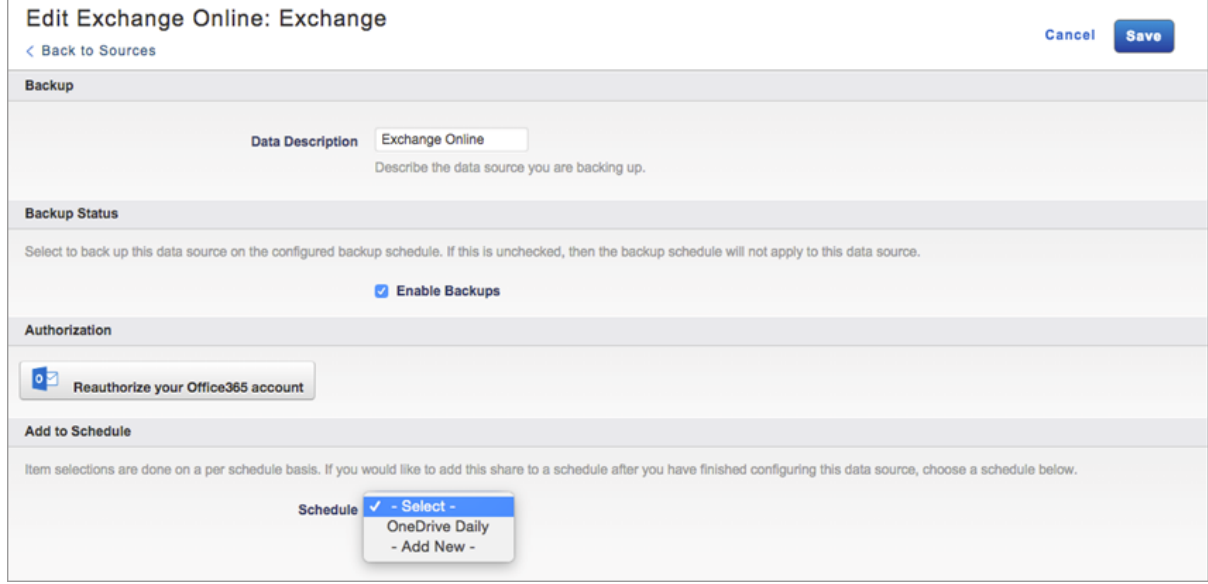

7. The **Add New Schedule** dialog box displays:

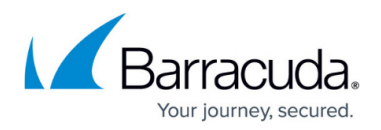

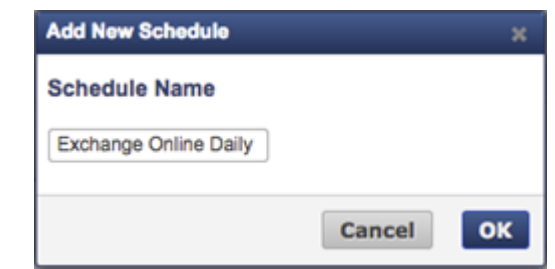

- 8. Enter a name to represent the schedule, and click **OK**. The **Edit Exchange Online** page is updated with the new schedule name.
- 9. Click **Save**. The **Edit Backup Schedule** page displays.
- 10. In the **Items to Back Up** section, select individual items to back up, or click **Apply to all computers and data sources for this Barracuda Backup Cloud Service** to back up everything in Exchange Online.
- 11. In the **Schedule Timeline** section, select the day you want the schedule to run.
- 12. In the **Daily Backup Timeline**, specify the time of day the schedule is to run:

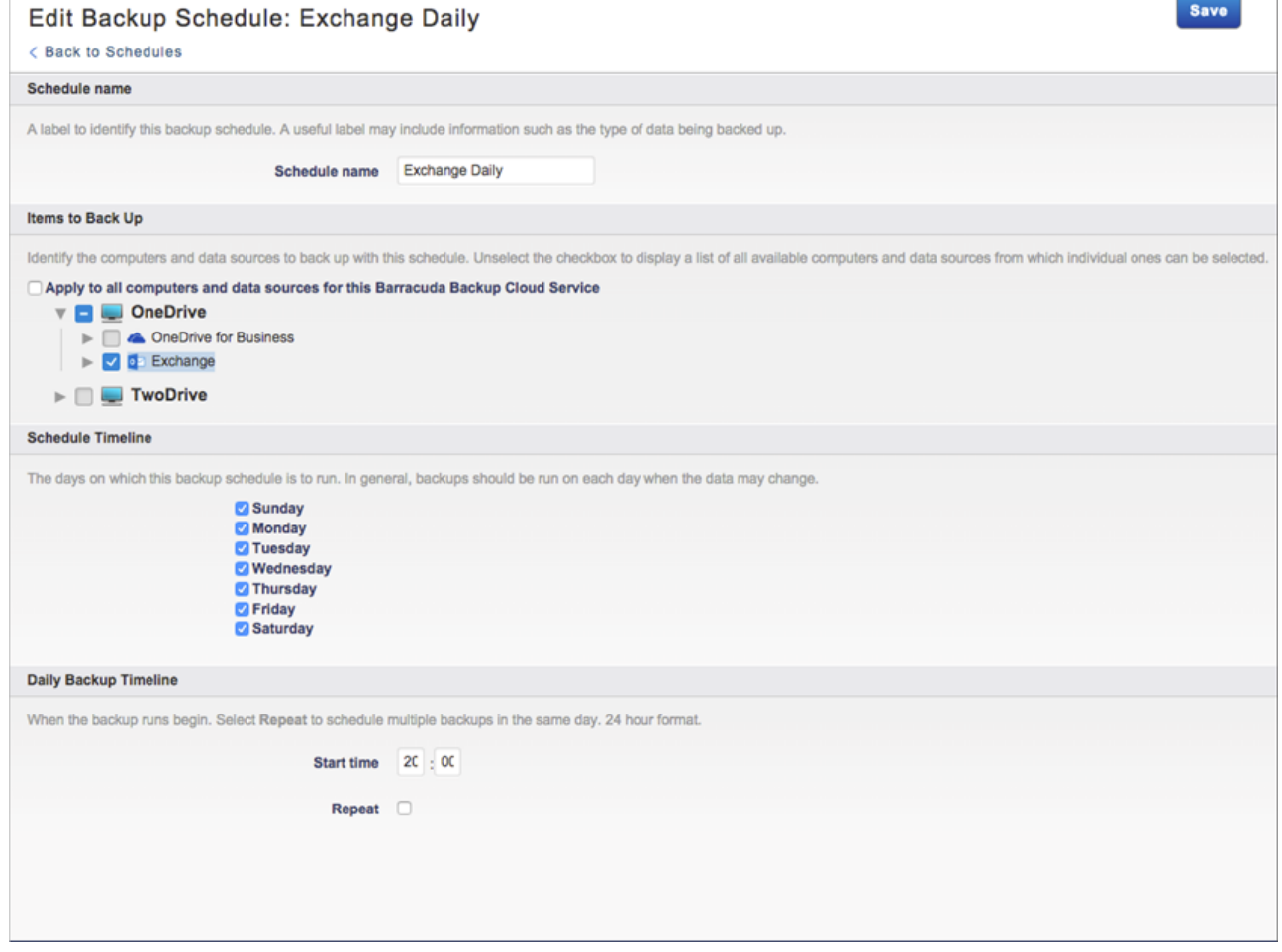

13. Click **Save**. Exchange Online is backed up based on your data source and schedule settings.

## Barracuda Essentials

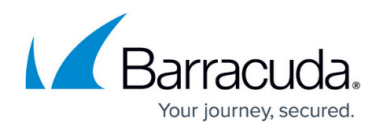

## **Figures**

- 1. exchgonline.png
- 2. exchgsource.png
- 3. accept.png
- 4. editexchgonline.png
- 5. newschedule.png
- 6. timeline.png

© Barracuda Networks Inc., 2020 The information contained within this document is confidential and proprietary to Barracuda Networks Inc. No portion of this document may be copied, distributed, publicized or used for other than internal documentary purposes without the written consent of an official representative of Barracuda Networks Inc. All specifications are subject to change without notice. Barracuda Networks Inc. assumes no responsibility for any inaccuracies in this document. Barracuda Networks Inc. reserves the right to change, modify, transfer, or otherwise revise this publication without notice.